## REFERENCE GUIDE: HOW TO CREATE AN ELECTRONIC INVOICE

**The purpose of this document is to guide UTRGV users on how to create, attach, and submit an electronic invoice within iShop/Jaggaer.**

- 1. Log in to **my.utrgv.edu** using your UTRGV credentials.
- 2. Select the **PeopleSof**t application icon.
- 3. Select the **Jaggaer iShop Sign In** tile.
- 4. Locate the Purchase Order (PO) using the Search bar located at the top right of the screen.

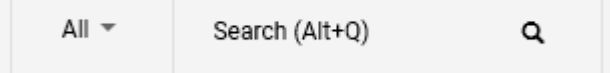

Enter the PO number on the Search bar or use the drop-down menu from the **All** to select the Purchase Orders option, then enter the PO number and Enter.

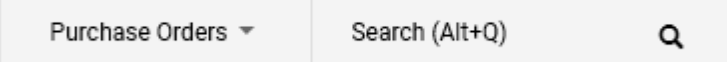

5. Using the drop-down menu from the **Purchase Order** on the top left, select Create Invoice.

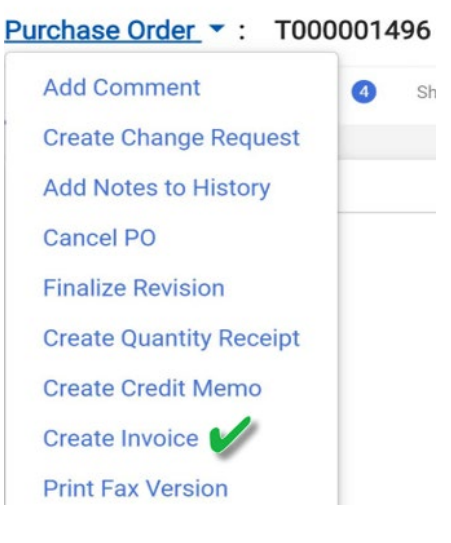

Users can also select **Invoices** from the top bar then click on the Plus sign on the right.

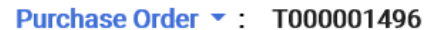

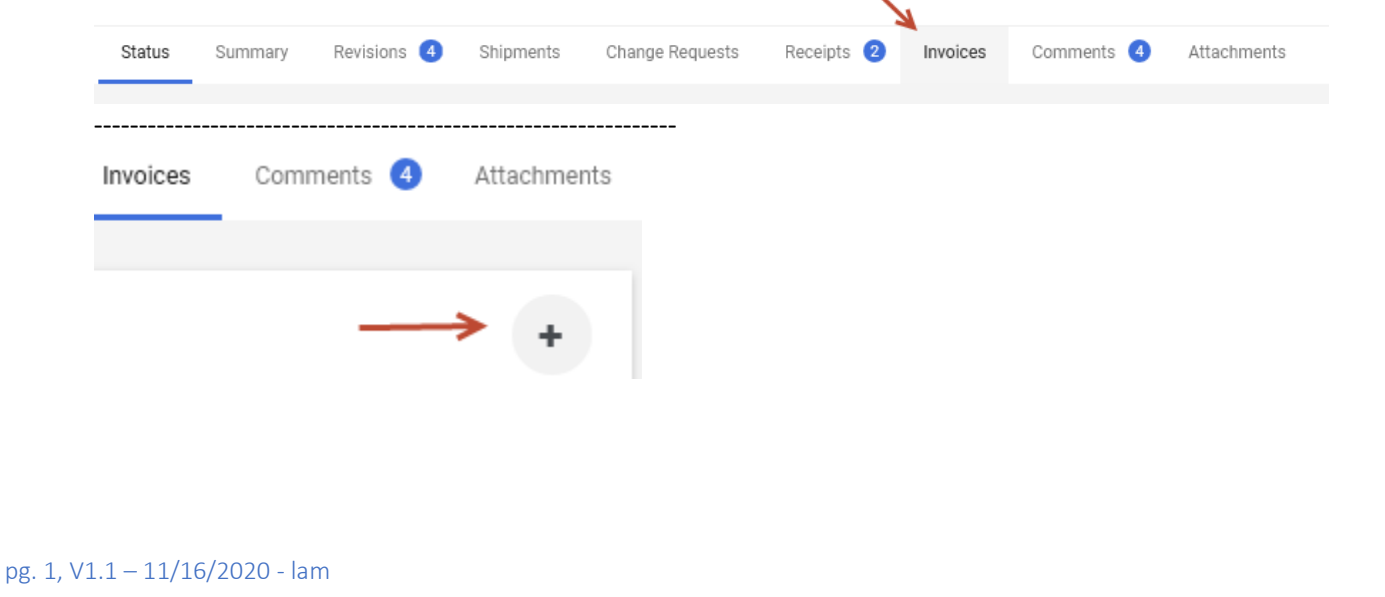

6. Supplier invoices are required for all invoices. Click on the **Attachments** from the top bar and click Add Internal Attachment.

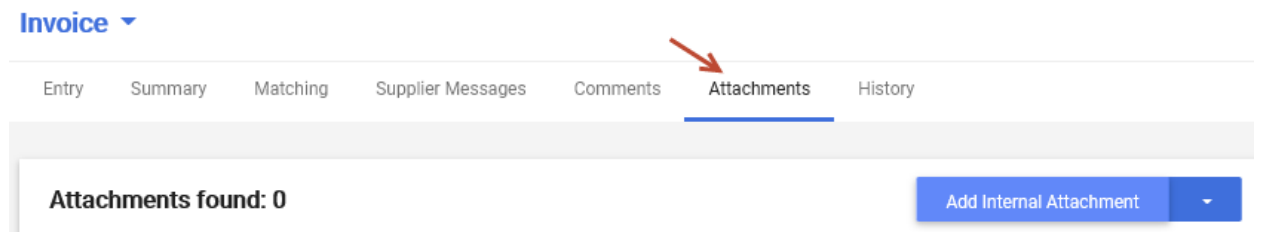

Click **Select Files** to locate and save the supplier invoice.

\*If this step is missed and Invoice is saved and completed, Attachments can be made within the comments tab.

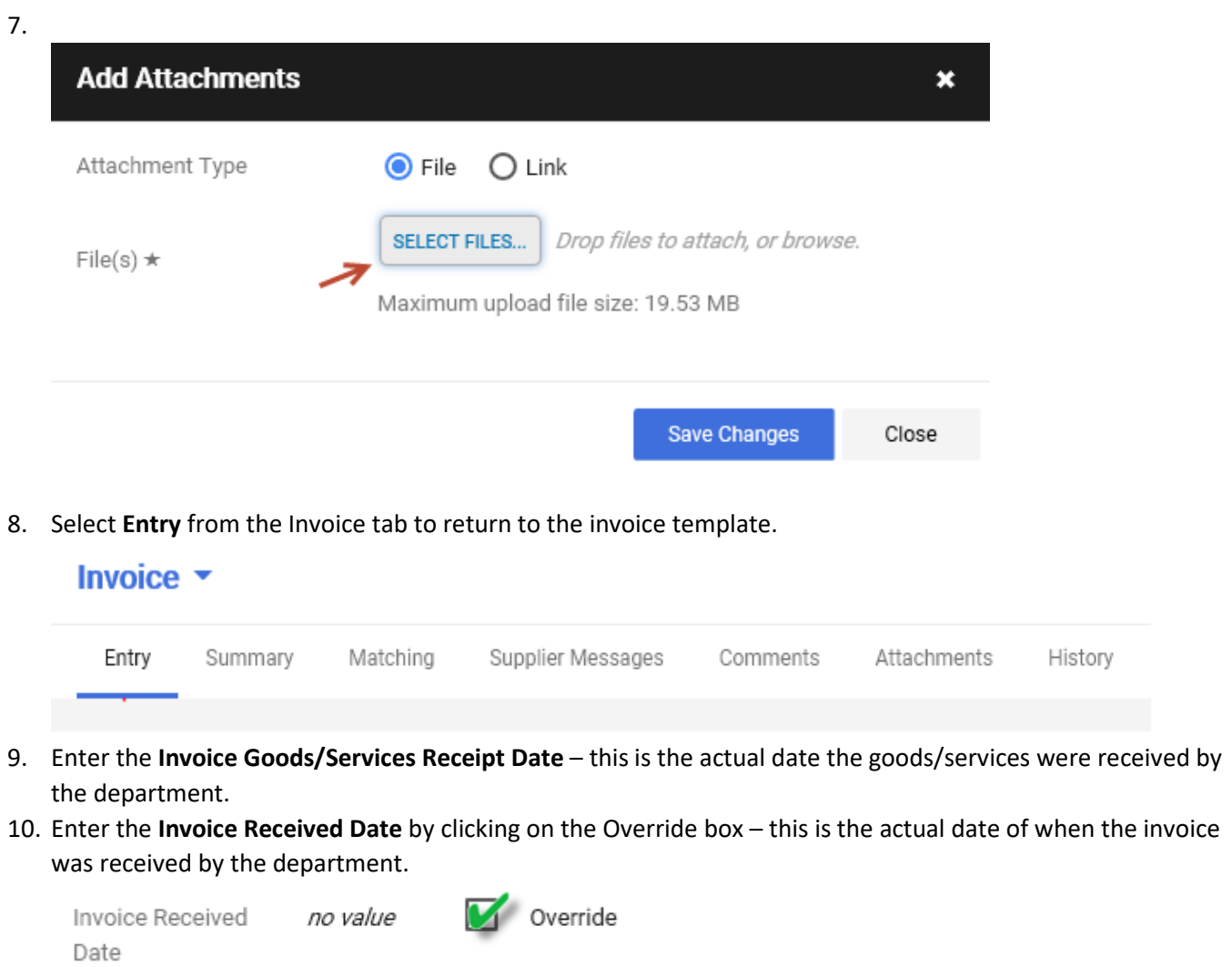

- 11. Enter the Supplier Invoice No. in the required field box.
	- Note: if an invoice received from the vendor/supplier does not contain an invoice number please use the following format:
		- o Date the invoice was received: Month/Day/Year MMDDYYYY
		- $\circ$  The first three letters of the vendor's name
			- Example: Summus Industries, invoice date 10/26/2020- **10262020SUM**
- pg. 2, V1.1 11/16/2020 lam

## REFERENCE GUIDE: HOW TO CREATE AN ELECTRONIC INVOICE

## **Example of completed invoice fields for steps 6-11**

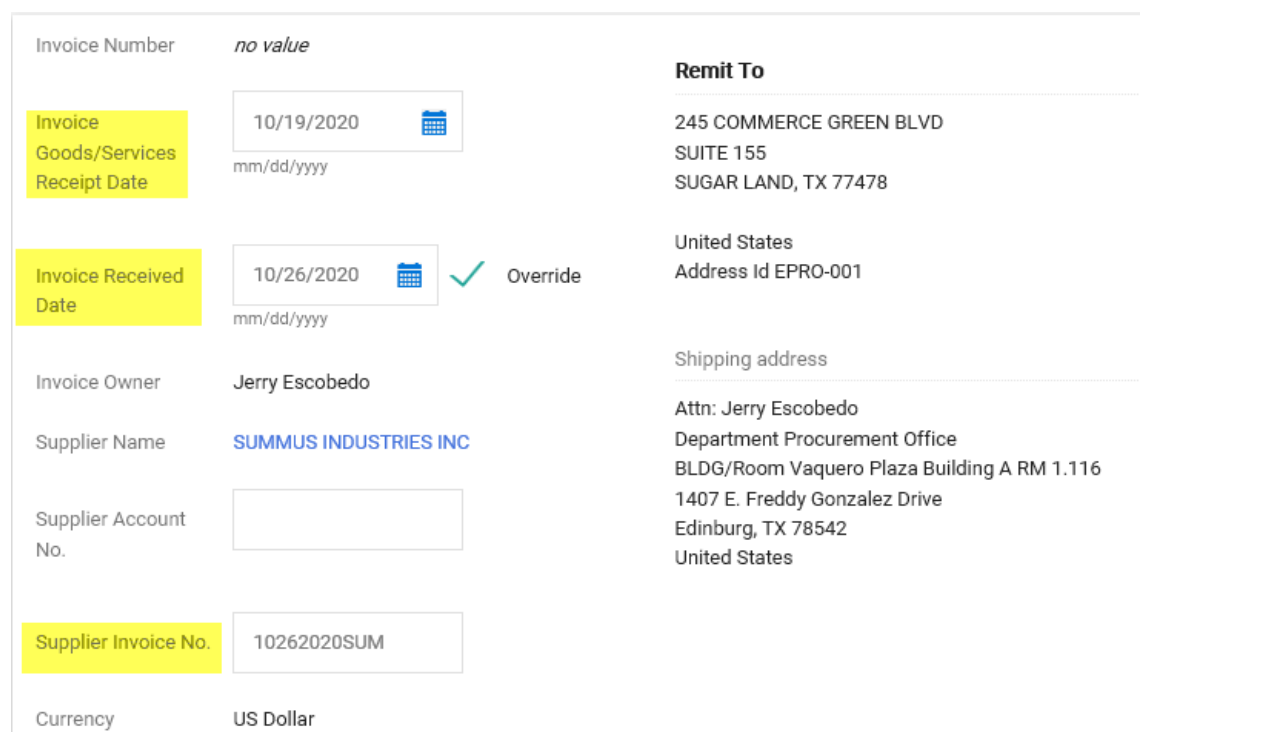

12. Scroll down to view the PO lines.

T000001496

• At this time, the quantity can be updated, or lines can be deleted if they do not match the invoice. If this is not necessary, no changes will be made.

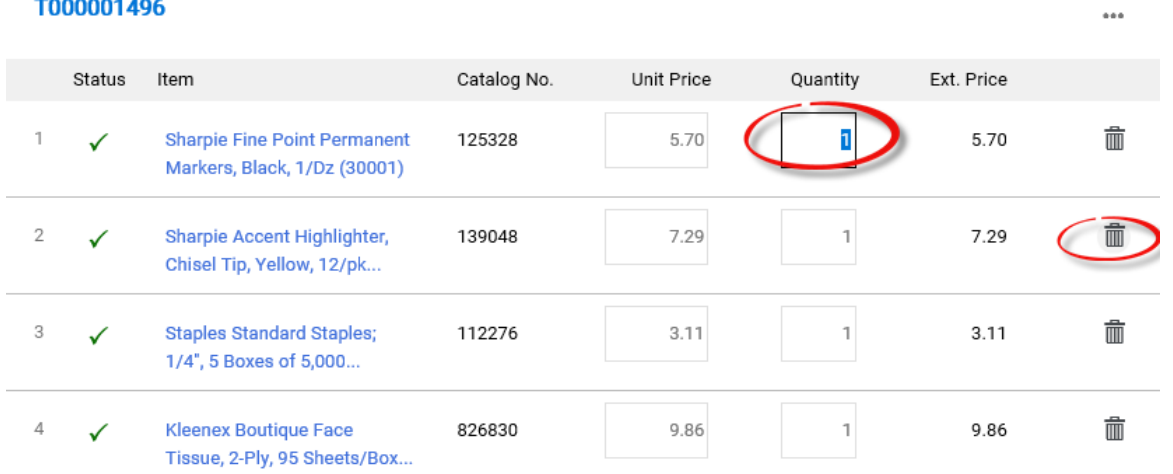

## REFERENCE GUIDE: HOW TO CREATE AN ELECTRONIC INVOICE

13. Click on **Complete** if all updates have been made. You can also elect to **Save** the Invoice if you are not ready to submit the invoice. \*Be sure to review the dates, invoice number, and lines before selecting **Complete**.

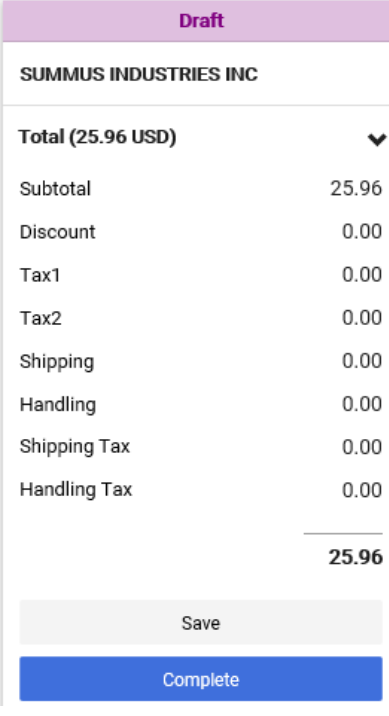

Once complete, the system will create an invoice number.

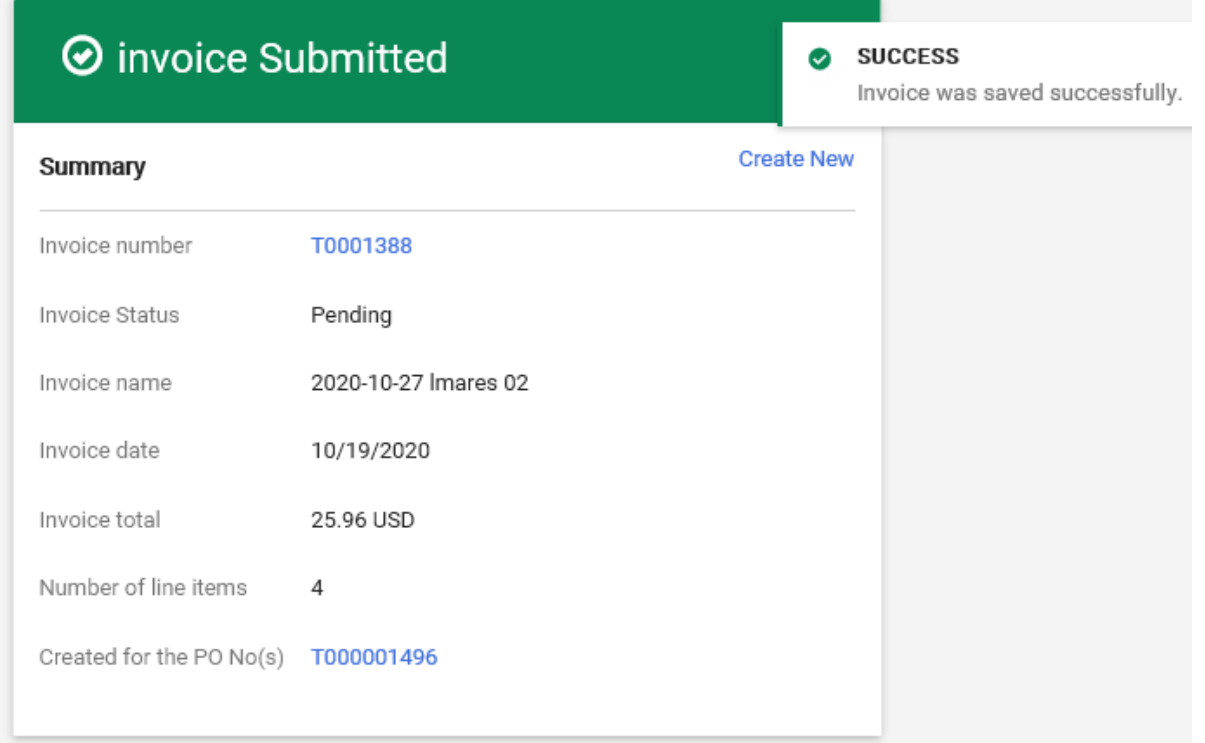